## ■ 日本語IMEの設定を元に戻します

Windowsのスタートメニューから「設定」を選択します。

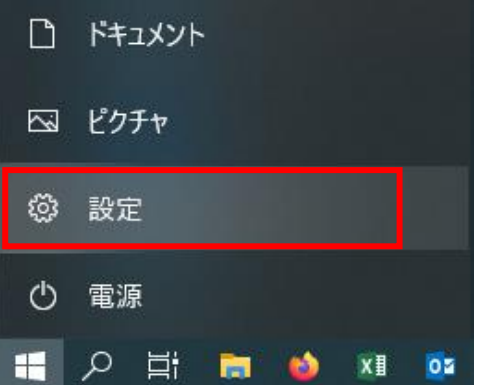

検索ウィンドウで「IME」と入力すると「日本語IMEの設定」が表示されるので、それを選択します。 ※「日本語IMEの設定」が表示されない場合は、設定の必要はありません。

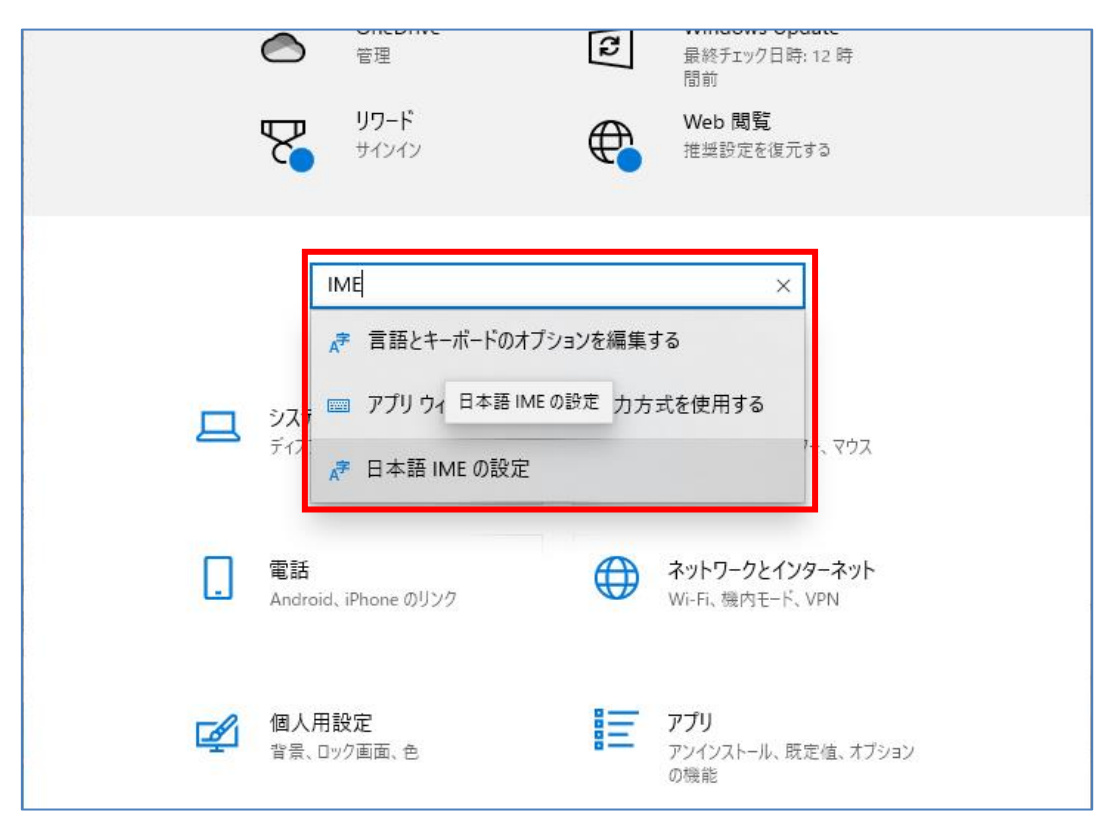

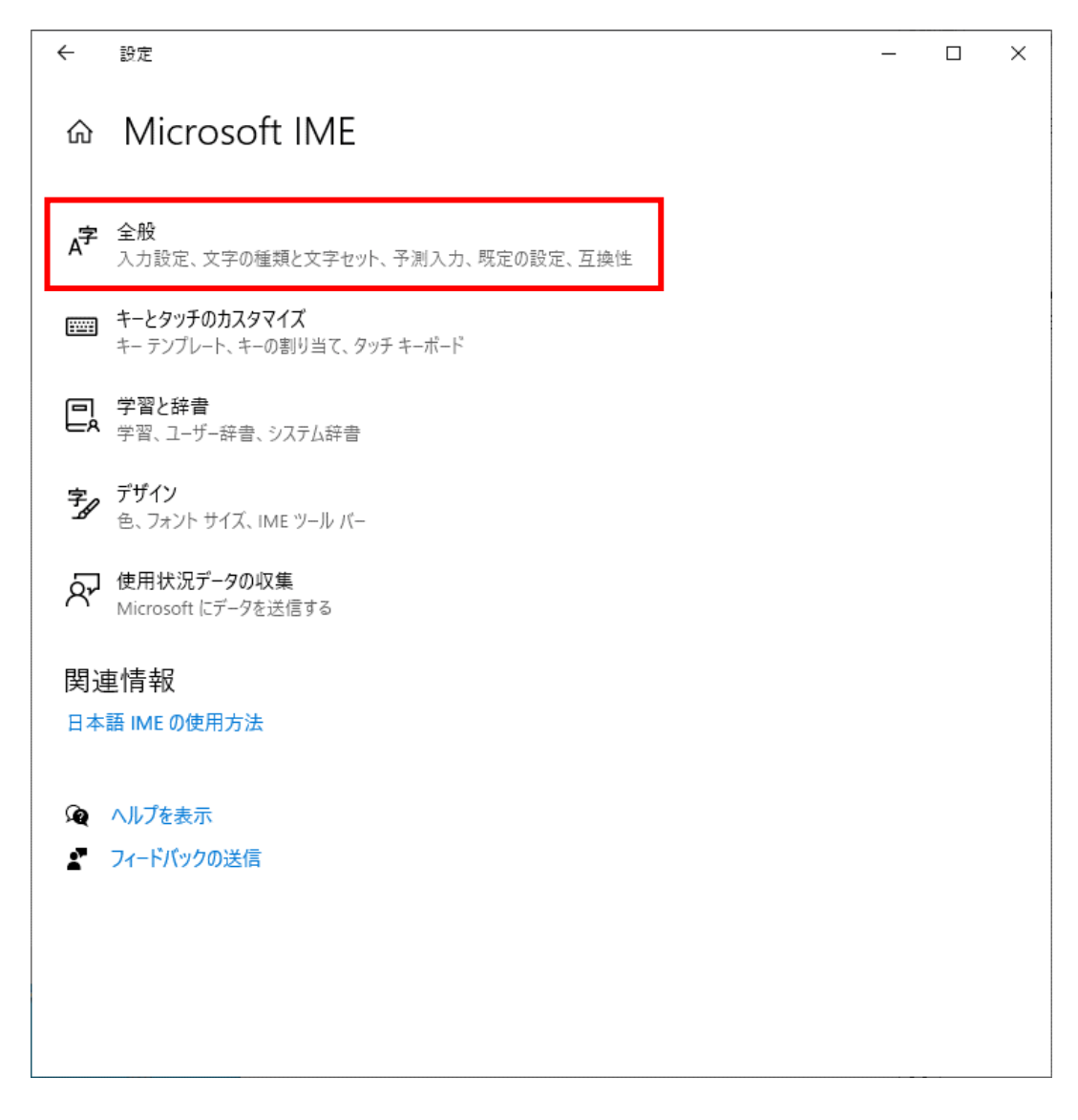

## 「全般」画面を下にスクロールすると、「以前のバージョンのMicrosoft IMEを使う」項目が 表示されます。

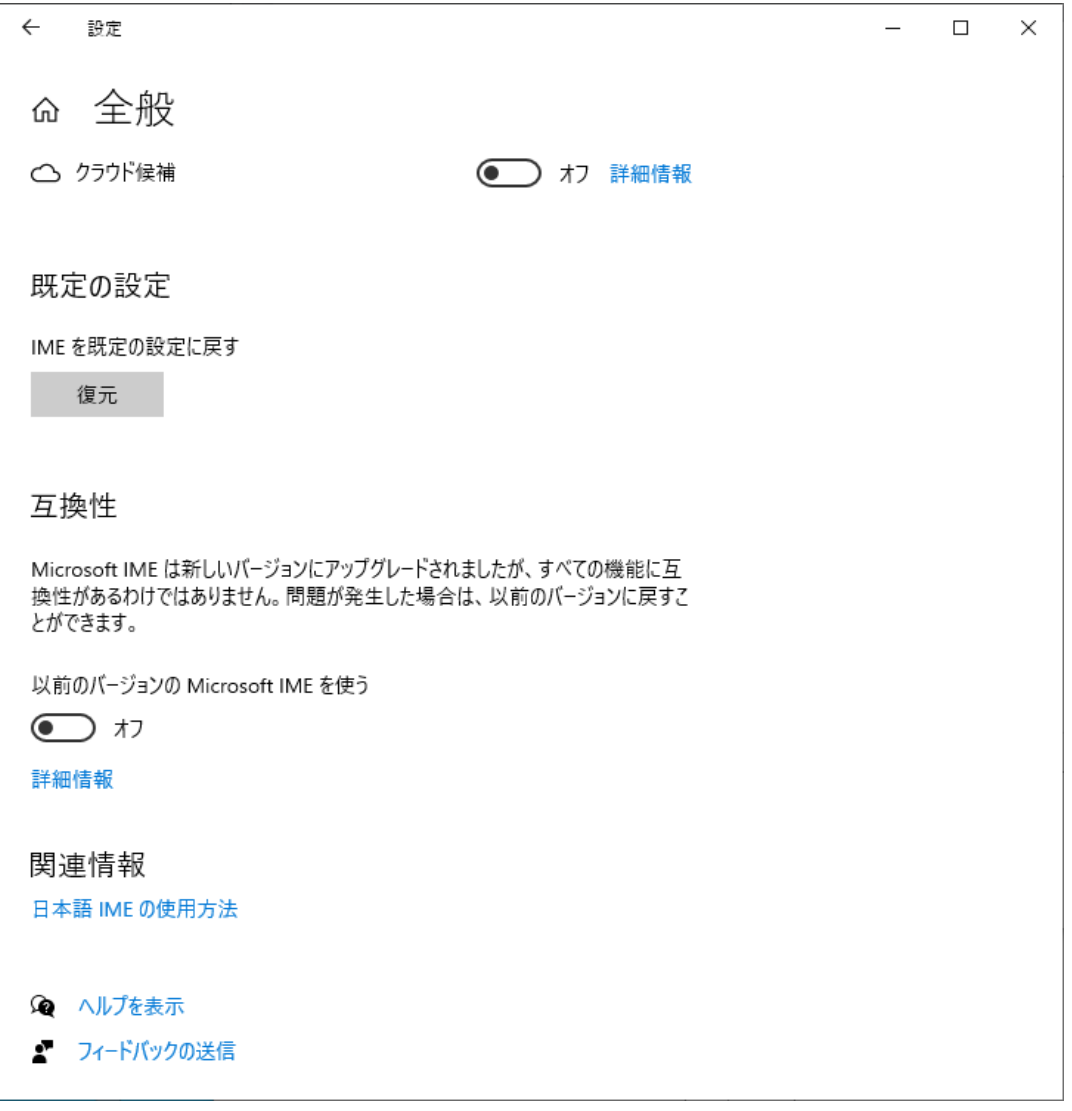

## 「オフ」→「オン」に切り替えると、確認メッセージが表示されます。 「OK」をクリックして以前のバージョンのMicrosoft IMEを使用します。

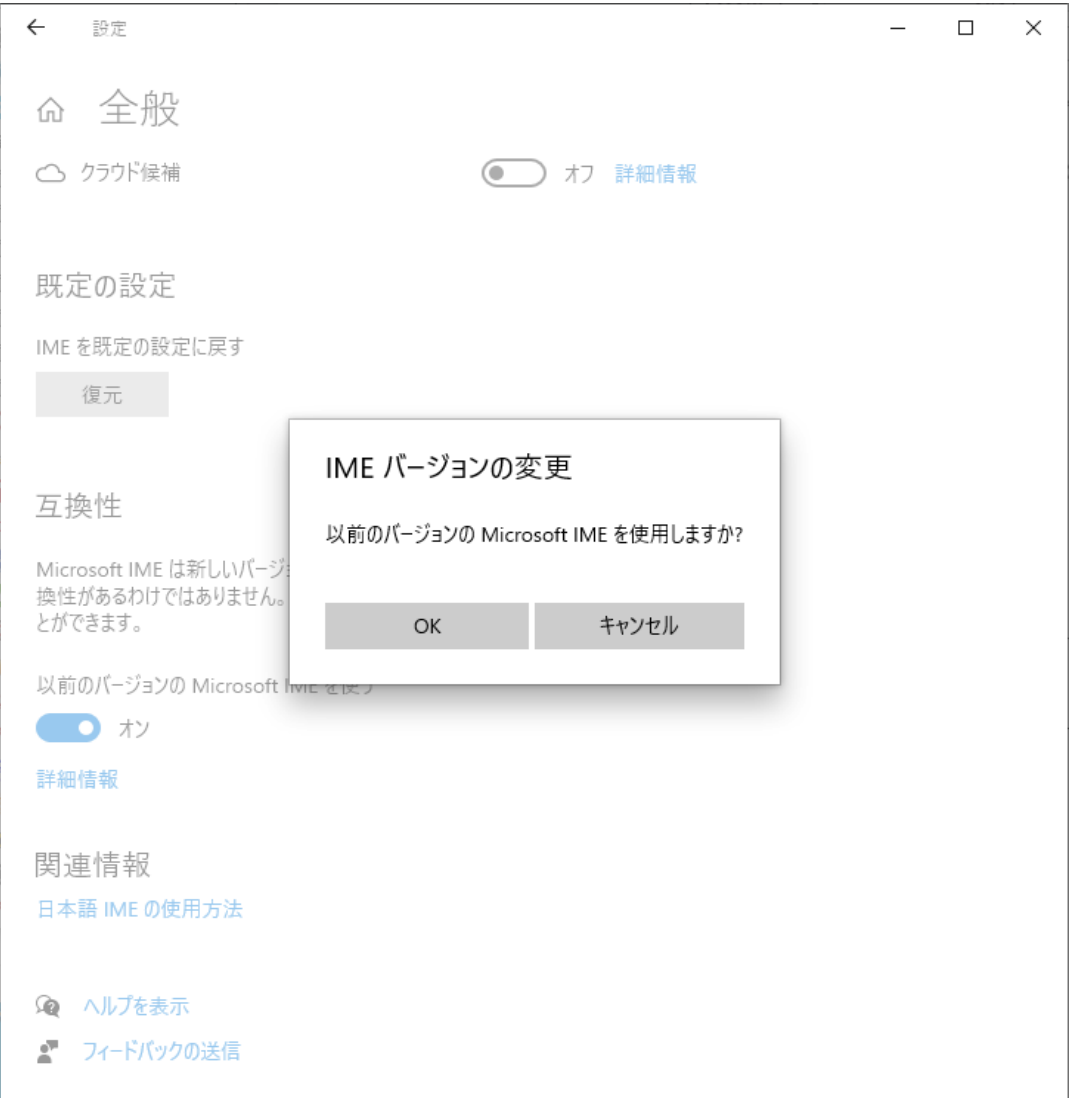